# **JAK PŘIPOJÍTE VAŠI POKLADNU K INTERNETU ? MARKEETA Kompakt**

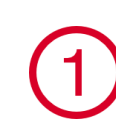

#### **Wi-Fi = BEZDRÁTOVÉ PŘIPOJENÍ**

Pokud již máte ve své provozovně bezdrátovou síť Wi-Fi, můžete k ní svou Markeetu Kompakt připojit dle následujícího postupu:

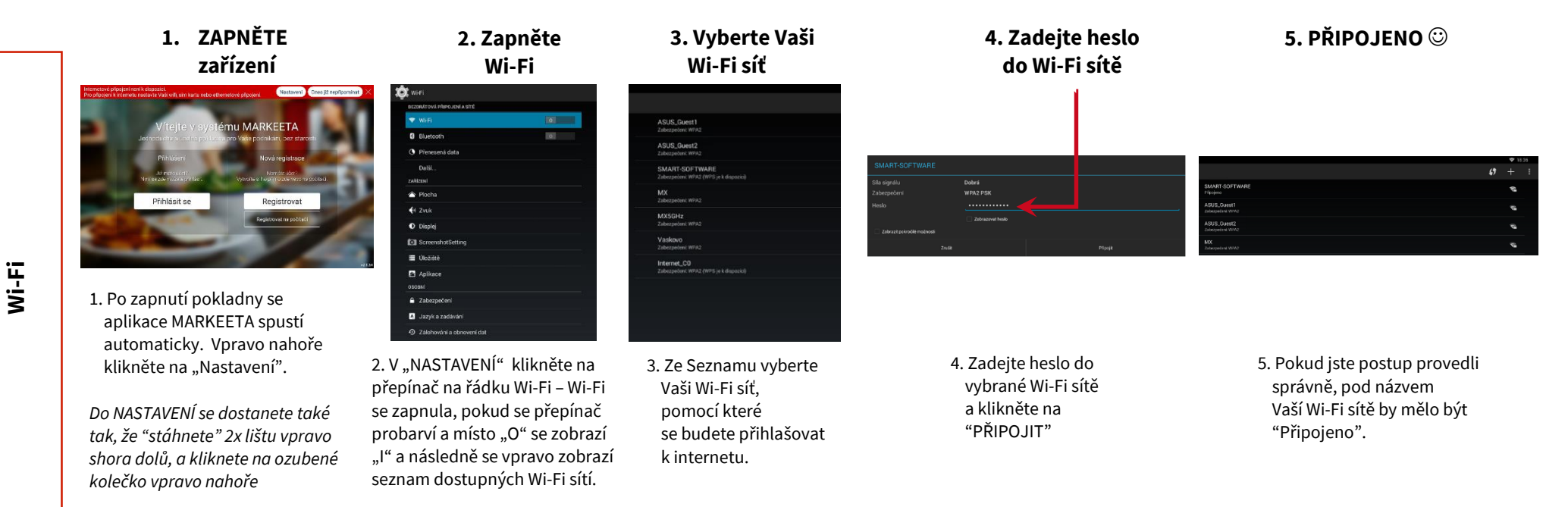

## **Datová SIM karta = PŘIPOJENÍ POMOCÍ MOBILNÍ SÍTĚ**

Svou pokladnu můžete připojit i pomocí datové SIM karty.

Výhodnou nabídku datových SIM karet s tarifem vhodným pro provoz Vaší pokladny najdete ve Vašem "**manažeru**" ( Moje pokladna / SIM karty). Zde si můžete tuto SIM kartu přímo objednat po odsouhlasení podmínek použití. Návod najdete na adrese: **[manual.markeeta.cz/sim](http://manual.markeeta.cz/sim)**

*Můžete samozřejmě využívat SIM kartu od kteréhokoliv operátora, ale ověřte si raději předem, zdali je pro Vaši pokladnu vhodná.*

#### **Pro Vaši Markeetu Kompakt potřebujete tuto velikost:**

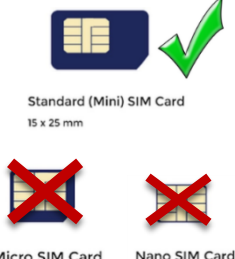

Micro SIM Card 8.8 x 12.3 mm  $15 \times 12$  mm

#### 田 **Použití SIM karty**

- 2. SIM vkládejte vždy do vypnuté pokladny!
- 3. SIM vkládejte kontakty dolů otočenou tak, aby orientace zkoseného rohu odpovídala vyobrazení (tzn. stranou s nezkosenými rohy napřed)

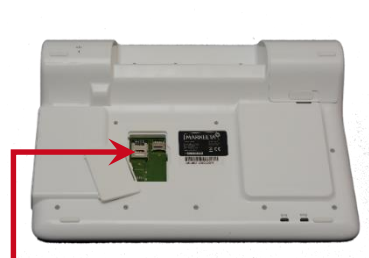

1. U některých dodavatelů SIM karet může být potřeba zrušit zámek karty (tj. aby při spuštění nebyl vyžadován PIN). Tento zámek lze zrušit tak, že vložíte SIM kartu do jiného zařízení (např. do Vašeho telefonu) a v nastavení vypnete ověřování PINu při spuštění. Dále je nutné ověřit, zda operátor nevyžaduje specifické nastavení na straně zařízení (např. Přístupový bod APN).

**MARKEETA®** 

Zde můžete **vložit datovou SIM kartu** (pro připojení k internetu)

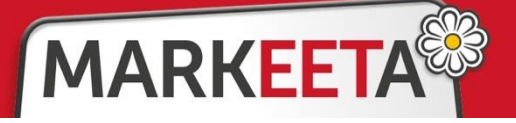

### **LAN = PŘIPOJENÍ POMOCÍ SÍŤOVÉHO KABELU**

Zdířku RJ45 pro připojení síťového kabelu LAN (ethernet) najdete na zadní straně pokladny

3

**Síťový kabel LAN**

Síťový kabel LAN

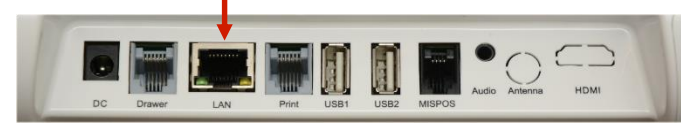

*Síťový kabel RJ45 (patch) není součástí balení – pořídíte jej v řadě obchodů a navíc v délce, která vám vyhovuje.*

- 1. LAN port je ve výchozím stavu povolený a nastavený na automatickou konfiguraci, tzn. ve většině případů nemusíte nic nastavovat.
- 2. Chcete-li si ověřit stav vašeho připojení, "stáhněte" 2x pravou stranu vrchního okraje obrazovky shora dolů a klikněte na ozubené kolečko vpravo nahoře. Pokud se vpravo nahoře objeví symbol  $\blacksquare$ , je vaše připojení funkční.

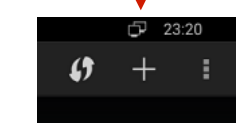

3. Pokud Vaše připojení nepracuje nebo vyžaduje ruční konfiguraci, přejděte do "NASTAVENÍ", v sekci "Bezdrátová připojení a sítě" zvolte "Další...", vpravo vyberte položku "Ethernet" a zkontrolujte, že je vpravo zaškrtnuta položka "Use Ethernet". Položka "IP address" informuje o aktuálně IP adrese pokladny. Položka "IP Settings" umožňuje nastavit IP adresu a další parametry ručně. Nastavení nezapomeňte potvrdit tlačítkem "SAVE" v horní části obrazovky.

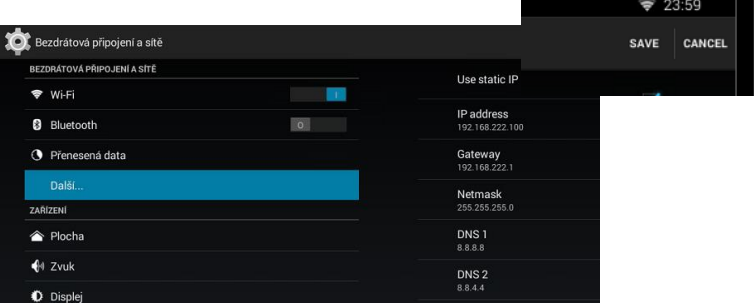